## **Reference**

- [1] J. H. Holland, "Adaptation in Natural and Artificial Systems: An Introductory Analysis with Applications to Biology, Control, and Artificial Intelligence", 2nd Edition, The MIT Press, 1992.
- [2] J. R. Koza, "Genetic Programming: On the Programming of Computers by Means of Natural Selection", Cambridge, MA: The MIT Press, 1992.
- [3] D. A. Augusto and H. J. C. Barbosa, "Symbolic Regression via Genetic Programming", *Proc.of the 6th Brazilian Symposium on Neural Networks (SBRN'00)*, 2000, pp. 173 – 178.
- [4] W. Banzhaf, J.R. Koza, C. Ryan, L. Spector and C. Jacob, "Genetic programming", *IEEE Intelligent Systems and their Applications*, vol. 15, no. 3, 2000, pp.  $74 - 84$ .
- [5] J. R. Koza, "Darwinian invention and problem solving by means of genetic programming", *Proc. of the IEEE International Conference on Systems, Man, and Cybernetics (IEEE SMC '99)*, vol. 3, 1999, pp. 604 – 609.
- [6] Microsoft Visual Studio 2010, http://www.microsoft.com/visualstudio/en-us, www.lib.mrt.ac.lk 2012.
- [7] Microsoft .NET Framework, http://www.microsoft.com/net, 2012.
- [8] AForge.NET Framework, http://www.aforgenet.com/, 2012.
- [9] Microsoft SQL Server Compact, http://msdn.microsoft.com/enus/data/ff687142.aspx, 2012.
- [10] D. F. Specht, "A General Regression Neural Network", *IEEE Transactions on Neural Networks,* vol. 2, no. 6, 1991, pp. 568 – 576.
- [11] S. Tomioka, S. Nisiyama, and T. Enoto, "Nonlinear Least Square Regression by Adaptive Domain Method with Multiple Genetic Algorithms", *IEEE Transactions on Evolutionary Computation,* vol. 11, no. 1, 2007, pp. 1 – 16.
- [12] S. Crino and D.E. Brown, "Global Optimization with Multivariate Adaptive Regression Splines", *IEEE Transactions on Systems, Man, and Cybernetics, Part B: Cybernetics,* vol. 37, no. 2, 2007, pp. 333 – 340.
- [13] A. L. Samuel, "Some Studies in Machine Learning Using the Game of Checkers", *IBM Journal of Research and Development*, vol. 3, no. 3, 1959, pp.  $210 - 229.$
- [14] R. Balzer, "A 15 Year Perspective on Automatic Programming", *IEEE Transactions on Software Engineering,* vol. SE-11, no. 11, 1985, pp. 1257 – 1268.
- [15] N. L. Cramer, "A Representation for the Adaptive Generation of Simple Sequential Programs", *Proc. of an International Conference on Genetic Algorithms and Their Applications (ICGA85)*, 1985, pp. 183-187.
- [16] R. Poli, W. B. Langdon and N. F. McPhee, "A Field Guide to Genetic Programming", 2008.
- [17] J. R. Koza, "Genetically Breeding Populations of Computer Programs to Solve Problems in Artificial Intelligence", *Proc. of the 2nd International IEEE Conference on Tools for Artificial Intelligence*, 1990, pp. 819 – 827.
- [18] H. Tuan-Hao, R. I. McKay, D. Essam, and N. X. Hoai, "Solving Symbolic Regression Problems Using Incremental Evaluation in Genetic Programming", *IEEE Congress on Evolutionary Computation (CEC 2006)*, 2006, pp. 2134 – 2141.
- [19] G.Dworman, S.O.Kimbrough, and J.D.Laing, "On Automated Discovery of Models Using Genetic Programming in Game-Theoretic Contexts", *Proc. of the 28th Hawaii International Conference on System Sciences*, vol. 3, 1995, pp. 428 – 438.
- [20] GPdotNET, Genetic Programming Tool, http://gpdotnet.codeplex.com/, 2012.
- [21] GPLAB, A Genetic Programming Toolbox for MATLAB, http://gplab.sourceforge.net/, 2012.
- [22] MathWorks MATLAB, http://www.mathworks.in/products/matlab/, 2012.
- [23] GNU Octave, http://www.gnu.org/software/octave/, 2012.
- [24] World Bank Data Catalog, http://data.worldbank.org/, 2012.
- [25] WEKA (Waikato Environment for Knowledge Analysis), Version 3.6.4, http://www.cs.waikato.ac.nz/~ml/weka/, 2012

# **Appendix A**

# **Detailed Design Diagram**

### **A.1 Introduction**

In this section it is going to present the detailed design diagram. Figure A.1 shows a detailed diagram of the GPVLab software.

### **A.2 A Detailed Design Diagram of GPVLab**

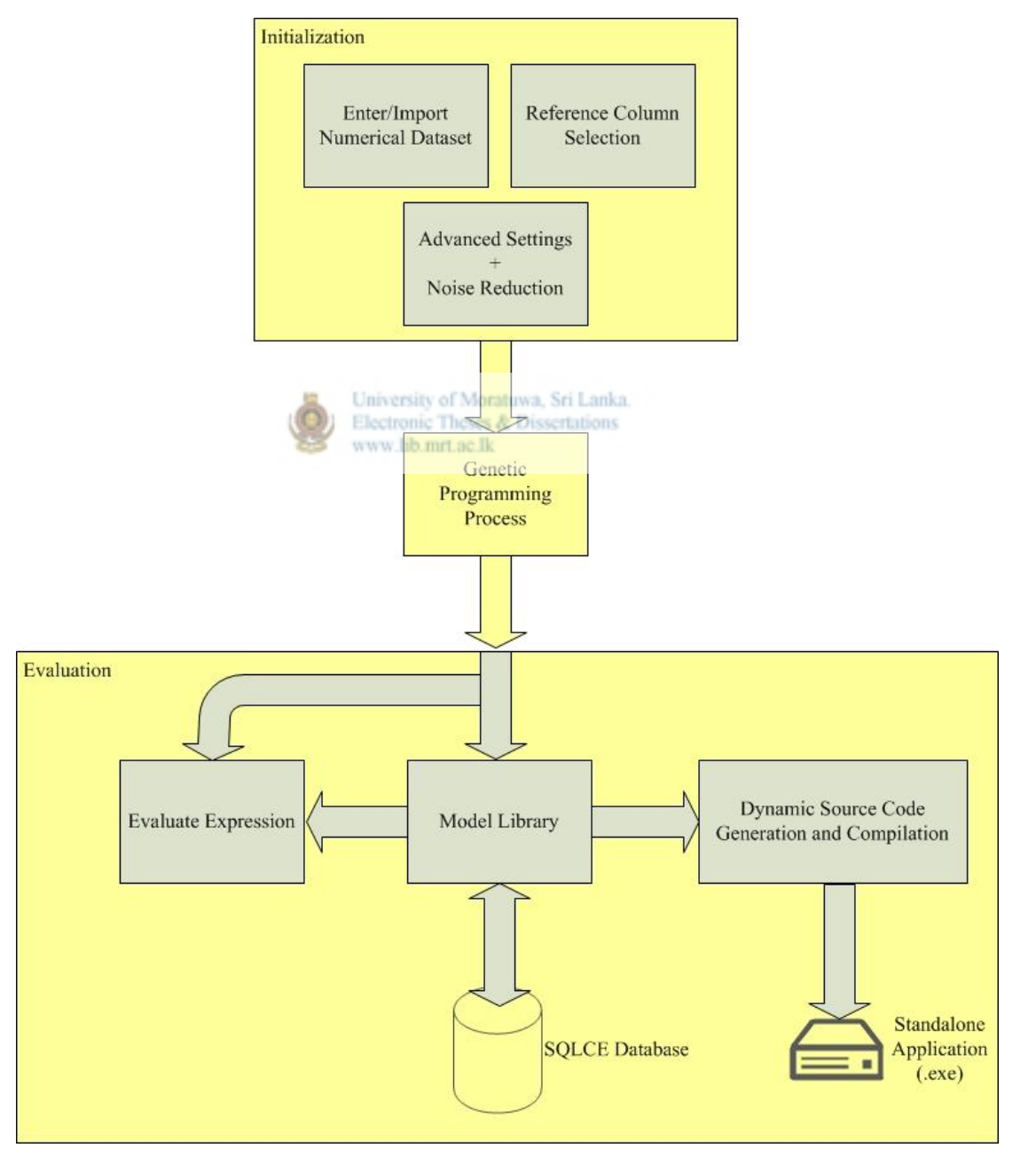

Figure A.1 – A detailed design diagram of GPVLab

### **Appendix B**

### **Genetic Programming Process**

#### **B.1 Introduction**

In this section it is going to describe the genetic programming process in detail. An example scenario is taken to describe the genetic programming process.

#### **B.2 Genetic Programming Process**

For an example consider the dataset shown in Table B.1. This is a hypothetical dataset that contains data about nitrogen (N), phosphorus (P), and potassium (K) content of different fertilizers which have been used on farms. The output column shows the output yield of each farm corresponding to different fertilizers.

|                                              |           | Output $(Y)$ |
|----------------------------------------------|-----------|--------------|
|                                              |           | 200          |
| westity of Morat-                            | Sri Lanka | 300          |
| <b>20 romic Theses &amp; 20 issertations</b> |           | 400          |
| <b>HOURLOCE</b>                              |           | 500          |
|                                              |           | 600          |

Table B.1: Example input dataset

Think of this as an input dataset which the system is going to use to discover a data model. According to the system it has to select the reference attribute. Think that it has selected the output column 'Y' as the reference column. Now remaining columns are  $'N'$ ,  $'P'$ , and  $'K'$  which the system is going to use to generate a model. In here "N", "P", and "K" are the terminals. That is, in the final outcome there will be an evaluable expression which can be used to find the value of "Y" by entering "N", "P", and "K" values. So these are the inputs of the final outcome. This application tries to find the mathematical relationship between attributes. Therefore the functions of this system will be mathematical operations such as,  $+$ ,  $-$ ,  $*$ ,  $\ell$ . For this example author consider only the basic arithmetic operators  $+, \cdot, *, \cdot$ . Normally in GP solution, it execute each and every evaluable expression in the population and evaluate how well those programs suites for the given problem. This can be done by taking the sum of absolute errors over number of fitness cases, which is the number of records in our dataset. Next the system has to determine the parameters for controlling the run.

Typically these parameters are the population size and the maximum number of generations to be run. The termination criterion of this system is the event of exceeding the maximum number of generations or finding a perfect solution. The main GP process starts with generating the initial population. Table B.2 shows an example initial population which may generate by this system.

10N+P/K  $N+P*2K$ 2N/P+10K 4N-PK 7N\*P-2K  $N/5P+K$ 

Table B.2: Example initial population

Each of these programs will execute and evaluate to find the fitness value. Usually all the programs in the initial generation have a poor fitness. Nevertheless some programs are better than others. These programs are more likely to be selected for genetic operations. Most of the better ones will survive by copying them to the next generation. Electronic Theses & Dissertations www.lib.mrt.ac.lk

After applying cloning, crossover and mutation over the existing population it will get the new population which may look like the ones given in Table B.3.

| $10N + P/2K$ |
|--------------|
| $N+P*K$      |
| $2N/P+10K$   |
| $7N-PK$      |
| $4N*P-2K$    |
| N/5P/K       |

Table B.3: Example new population

Finally after predefined number of generation it may possibly get to a perfect solution which satisfies all the records of the input dataset. Think that user has obtained "200N/P+100K" as the solution. Now this evaluable expression is similar to the mathematical formula which represents " $Y = 200N/P+100K$ ". This resultant evaluable expression can take the input values of "N", "P", and "K" and calculate the value of "Y", which it gets as the output of the resultant evaluable expression.

## **Appendix C**

### **How GPVLab Works**

#### **C.1 Introduction**

In this section it is going to describe the GPVLab software in detail. An example scenario is taken to explain the process and capabilities of GPVLab.

#### **C.2 How GPVLab Works**

Consider the dataset shown in Table C.1.

| A              | B  | $\mathbf C$             | D   |
|----------------|----|-------------------------|-----|
| 1              | 5  | 2                       | 3   |
| $\overline{2}$ | 10 | 4                       | 16  |
| 3              | 15 | 6                       | 39  |
| $\overline{4}$ | 20 | 8                       | 72  |
| 5              | 25 | 10                      | 115 |
| 6              | 30 | 12                      | 168 |
| 7              | 35 | 14                      | 231 |
| 8              |    | of Moraluy 6 Sri Lanka. | 304 |
| 9              | 45 | 18                      | 387 |
| 10             | 50 | 20                      | 480 |

Table C.1: Sample dataset

As you can see the above dataset has ten rows and it clearly has a pattern. Author has created this dataset with the intension to have the model " $D = (A^* B) - C$ " in it. Now it is going to present a step by step guide to discover a data model out of this sample dataset. Once GPVLab has been installed into a computer, it can be accessed via the GPVLab desktop icon (shown in Figure C.1) or through the 'Start  $>$  All Programs  $>$ GPVLab" menu. Screenshot of the GPVLab main window is shown in Figure C.2.

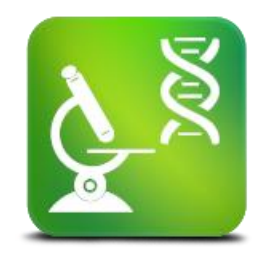

Figure C.1 – GPVLab Desktop Icon

As you can see, the main window contains a menu bar and a tool bar. First of all one should open a new explorer instance through the main window.

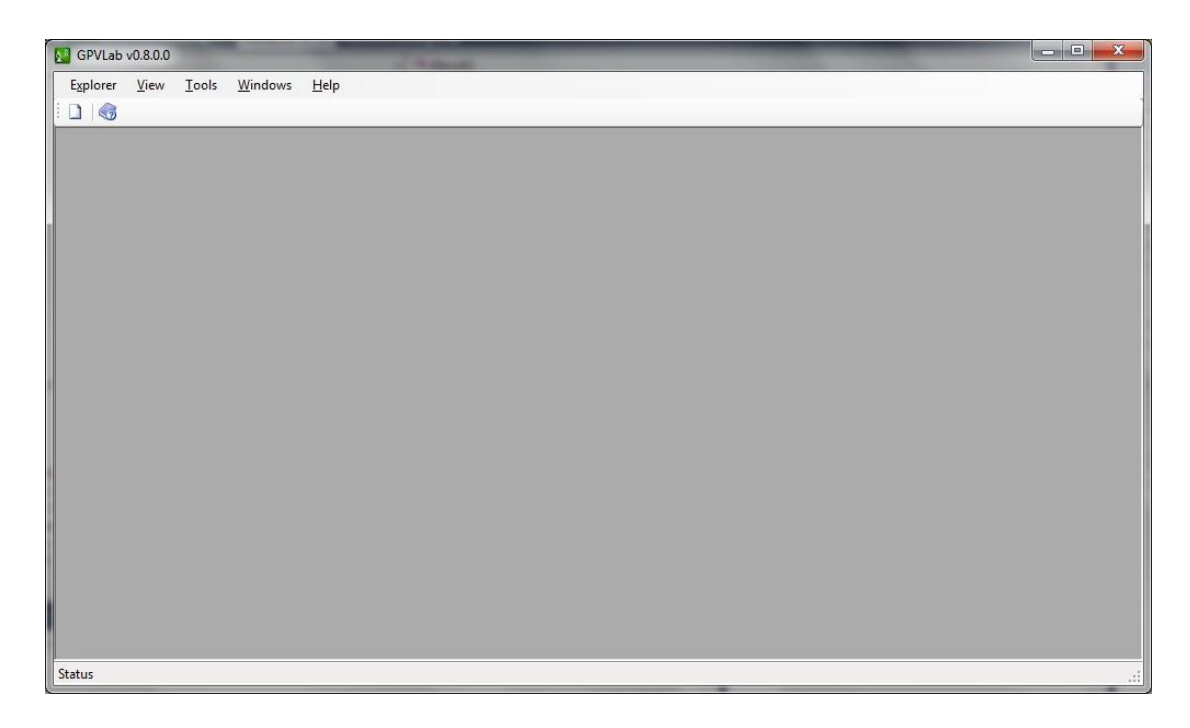

Figure C.2 – A screenshot of GPVLab main window

User can open a new explorer instance, either by clicking on the "New Explorer" icon (first icon in the tool bar) or through the GPVLab menu "Explorer > New". Inside the explorer window there are two ways to input data. Using "Data Input Methods", users can either create a dataset through GPVLab or export data from a comma separated value (.csv) file. If the user selects "Enter Dataset" then the system will prompt the user to enter the required number of columns for the dataset. Column names will be automatically generated. Once user enters a value and click "OK", the system will generate an empty dataset with defined number of columns. Now user can enter data into it using the space available at the bottom of the explorer window.

If user has a digital form of the dataset, it should be converted into a .csv file before exporting into GPVLab. Once the .csv file is in place, user can click on the "Upload csv File" button and select the required .csv file from the file system to import data into the GPVLab explorer window. Figure C.3 shows a screenshot of the explorer window. In this figure number '1' shows the "Data Input Method' Section. Number "2" shows the dataset area which shows the current dataset. This area is editable and users can add, modify or delete data from the dataset. The drop down list shown in '3' is the column name list, where user selects the reference column. Number "4" shows the "Advanced Settings" section. Number "5" and "6" shows the resultant expression in reverse polish notation (RPN) and infix notation, respectively. Number "7" shows

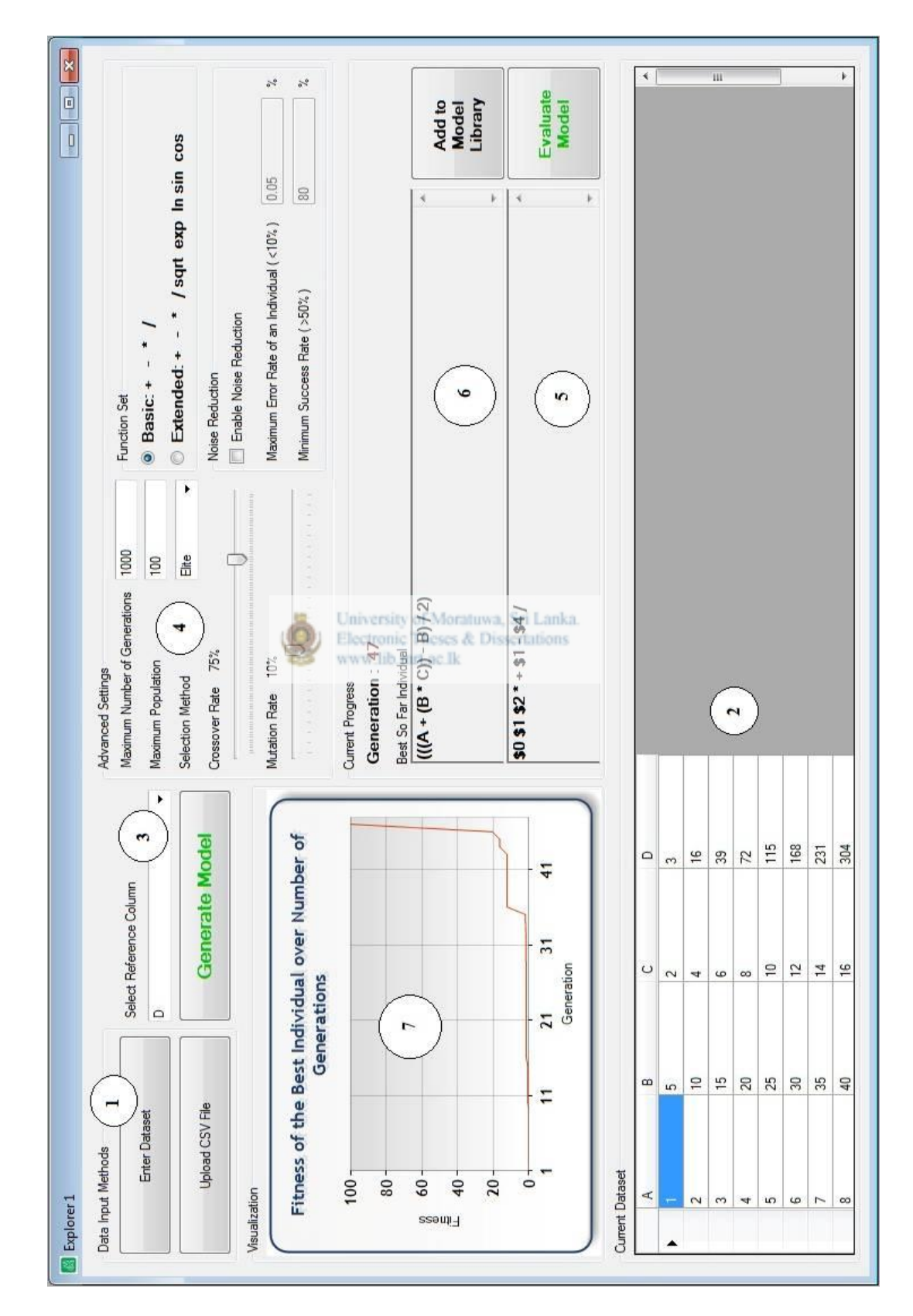

the visualization area where it shows the progress of the current model discovering process by the means of fitness of the best individual of each generation.

Figure C.3 – A screenshot of GPVLab explorer window

Once the user created or uploaded the dataset the next important thing is to select a reference column. This can be done through the reference column drop down list which lists down all the column names. Since the author has intentionally created this dataset to have the " $D = (A^* B) - C$ " data model, author has selected 'D' as the reference column. This means GPVLab will try to generate a data model using other columns which ultimately satisfy the data in the reference column. Next step is adjusting advanced settings. This is not a mandatory step, because default settings will be more than adequate for finding data models from most of the datasets.

Advanced settings section contains six major parameter settings.

www lib mrt ac lk

Maximum Number of Generations

This is one of the termination criteria of the Genetic Programming process. Default value is '1000'.

- Maximum Number of Population Default value is '100'
- Selection method

This contains three values, namely "Elite", "Rank" and "Roulette Wheel". **Default value is "Elite" Inversity of Moratuwa**, Sri Lanka.<br> **Elite** Electronic Theses & Dissertations

Function set

GPVLab has an option to select one out of two function sets, namely basic and extended. Basic function set contains operators such as addition, substation, multiplication and division. Extended faction set has the ability to generate models consisting of sqrt (Square root), sin, cos, ln and exp (exponential) in addition to the basic operators. Please note that GPVLab can convert resultant evaluable expression in reverse polish notation (RPN), which only contains basic functions, into more human readable infix notation. Default is "Basic".

Crossover rate

Default value is '75%'

Mutation rate.

Default value is '10%'

Furthermore, if the dataset contains noisy data, users have the facility to enable noise reduction from the "Advanced settings". Once enabled, the system allows users to change two important parameters. Those are the maximum error rate and the minimum success rate. Default values are '0.05%' and '80%', respectively.

After selecting the reference column and adjusting advanced settings user can initiate the model discovering process by clicking on the "Generate Model" button. Users can see the progress of the discovering process through the visualization section which shows a dynamic graph of fitness of the best individual of each generation. Once the process is completed, either by exceeding the maximum number of generations or discovering a 100% accurate model, GPVLab presents the best expression as the result. For the example provided in this section, GPVLab has found a solution in just 47 generations. Nevertheless it was a different data model than expected. Interestingly this data model satisfied all the data records. GPVLab has found " $((A + (B * C)) - B)$ / 2" as the solution. However the author was expecting " $D = (A^* B) - C$ " as the solution.

After obtaining the data model, users can directly evaluate it by clicking on the "Evaluate Model" button. This opens up a dynamically generated window based on the expression. Inside this window users can enter values for each terminal of the output expression and get a result by evaluating the expression. Figure C.4 shows a screenshot of the dynamically generated "Evaluate Data Model" window for the resultant data model. In this dialog author has entered values of 5, 25 and 10 for A, B and C respectively. After successful evaluation GPVLab has obtained the value 115 which is the same as the respective reference column value. Now this model is ready to evaluate for the numbers which were not on the input dataset as well. This is so important in predicting next numbers of the sequence and evaluating for unknown numbers.

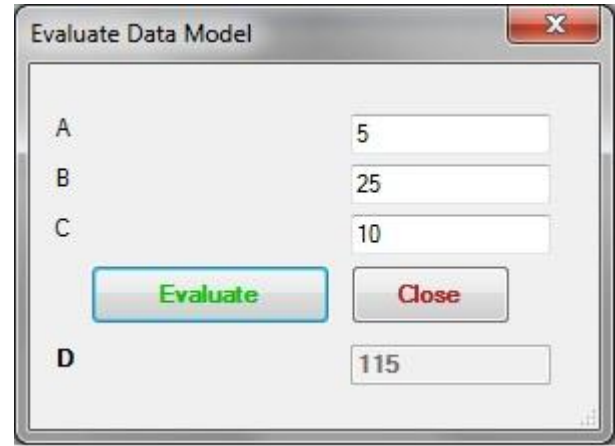

Figure C.4 – A screenshot of "Evaluate Data Model" dialog

Furthermore, if the user has decided to keep this model, there is an option to save the resultant model into the model library by clicking on "Add to Model Library" button in the explorer window. Once clicked, GPVLab prompts the user to provide a description about the data model before saving it to the library. Figure C.5 shows a screenshot of an 'Add to Library' dialog box.

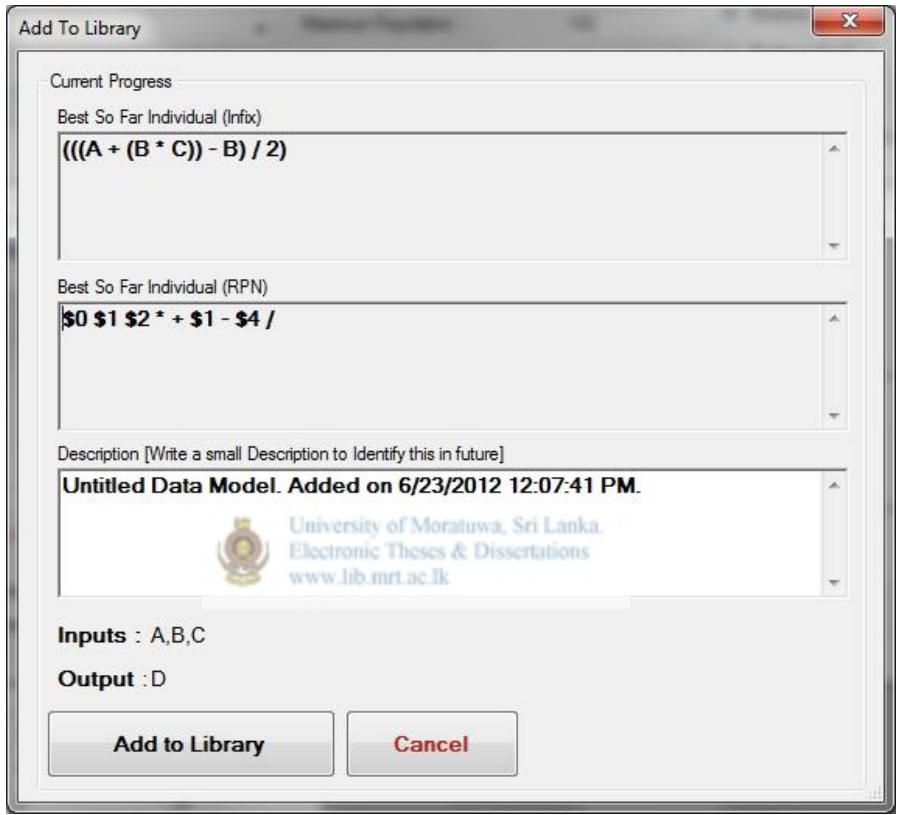

Figure  $C.5 - A$  screenshot of "Add to Library" dialog

Once the user has successfully saved a resultant expression into the library, it can be accessed anytime through the model library. Users can go to model library through the main menu "Tools > Library". Figure C.6 shows a screenshot of the Model Library with the model that has been discovered under this experiment. In the model library users can evaluate each model by clicking on respective "Evaluate Model" button. Users can remove unwanted obsolete models as well. Library contains a special feature, which helps users to export a data model as a standalone executable. Once user clicks on "Export to EXE", the system will open up a save as dialog to let the users to select a location and enter a name for the exe. Once selected GPVLab will automatically extract the data model from the library and generate a folder in the

selected location with all the necessary files including the standalone executable. Inside the folder, which has the same name as the executable name that user has provided, users can find the standalone executable file.

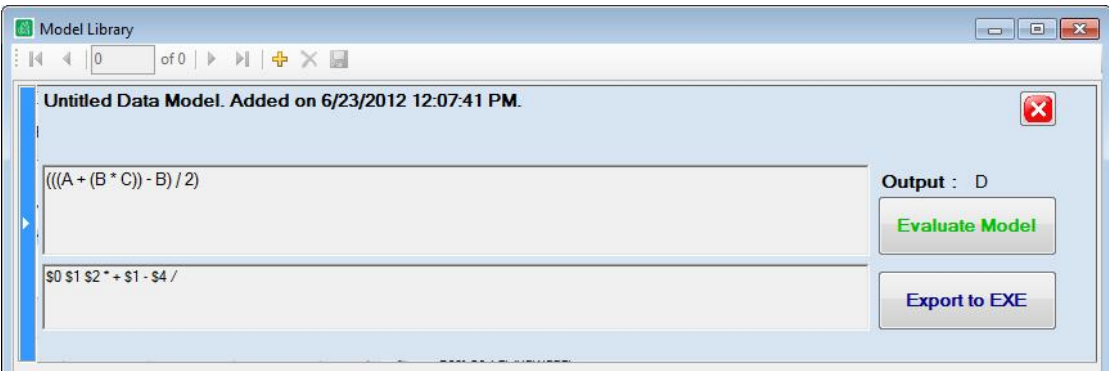

Figure C.6 – A screenshot of "Model Library" window

If user needs any help on GPVLab, there is a comprehensive integrated help file which can be opened at any time via the help icon on the tool bar. This can also be accessed via the menu "Help > Contents". Figure C.7 shows a screenshot of GPVLab"s integrated help window.

| GPVLab Help                                                                                                    | $\mathbf{x}$<br>$\sqrt{2}$<br>University of Moratuwa, Sri Lanka                                                                                                    |  |  |  |  |
|----------------------------------------------------------------------------------------------------|----------------------------------------------------------------------------------------------------|--|--|--|--|
| <b>Elevironicit heses &amp; Dissertations</b><br>$\Rightarrow$<br>罹<br><br><br>Hide<br>Home w Print   Options<br>Forward<br>                                                                                                    |                                                                                                    |  |  |  |  |
| Contents Search   Favorites                                                                                                    | IÒ.<br><b>Welcome to GPVLab</b>                                                                                                    |  |  |  |  |
| <b>El Velcome to GPVLab</b><br>? Getting started with GPVLab<br>$\Box$ Introduction<br>? About GPVLab<br>? System requirements<br>? What's new<br>? Getting help<br>$\Box$ U) Overview of the user interface<br>? File menu<br>? Tools menu<br>? Explorer window<br>? Library window<br>$\Box$ ( $\Box$ ) Quick start quides<br>? Launching GPVLab<br>? New exploration<br>? Feeding data<br>? Changing advanced settings<br>E<br>? Generating data model<br>? Adding data models to library<br>? Evaluating data models<br>? Using Library<br>$\Box$ ( $\Box$ ) Generating data models<br>? New exploration<br>? Import data from files<br>? Create a data table<br>? Reference Column<br>Changing advanced settings<br>$\mathbb{H}$<br>? Generating a data model<br>? Adding a data model to library<br>? Evaluating a data model<br>□ □ Advanced usages<br>? Working with noise reduction | GPVLab is a data model discovering software, built using<br>AForge.NET library. This software uses Genetic Programming<br>technique, originally invented by John R. Koza, to perform its<br>core operations. This software is capable of discovering data<br>models in any numerical data set.<br>This help documentation is designed so you can quickly<br>learn GPVLab as a new user or enhance your knowledge as a<br>regular user.<br>Created with the Personal Edition of HelpNDoc: Free help authoring<br>tool<br>Copyright @ 2012 by Nuwan Wijayaweera. All Rights Reserved. |  |  |  |  |
| □ (D) Genetic programming<br>? Introduction                                                                                                    |                                                                                                    |  |  |  |  |

Figure C.7 – GPVLab integrated help window

Figure C.8 shows a screenshot of exported standalone executable and the folder which has been created after the exporting process. The "AForge.dll" which is inside that folder is a necessary DLL, which comes with the AForge.NET Framework. Now this folder is highly portable. Users can take this folder anywhere and the application inside this folder can be executed at any time on any computer which has .NET Framework 4.0 installed.

| Organize v                 | 同 Open ▼<br>Share with v               | Burn                              | New folder                        |                                  | BE Y                           | $\odot$<br>T۱    |
|----------------------------|----------------------------------------|-----------------------------------|-----------------------------------|----------------------------------|--------------------------------|------------------|
| Favorites                  | Name                                   |                                   |                                   | Date modified                    | Type<br>Size                   |                  |
| Desktop                    | AForge.dll                             |                                   |                                   | 9/16/2011 5:32 AM                | Application extens             | <b>17 KB</b>     |
| <b>Jn.</b> Downloads       |                                        | SampleExperiment.exe              |                                   | 6/23/2012 4:16 PM                | Application                    | 8 KB             |
| <b>Dropbox</b>             |                                        |                                   |                                   |                                  |                                |                  |
| <b>Google Drive</b>        |                                        |                                   |                                   |                                  |                                |                  |
| 99<br><b>Recent Places</b> |                                        |                                   |                                   |                                  |                                |                  |
|                            |                                        |                                   |                                   |                                  | <b>DE</b> Expression Evaluator | $\Box$<br>$\Box$ |
| Librar                     | <b>Windows Task Manager</b>            |                                   | $\Box$ e                          | $\mathbf{x}$                     |                                |                  |
| Doc <sup>1</sup>           | File Options View<br>Help              |                                   |                                   |                                  | A                              | 5                |
| Mu                         | Processes                              |                                   |                                   |                                  | B                              | 25               |
| $=$ Pict<br>Vid.           | Applications<br>Services               | Performance                       | Networking Users                  |                                  | C                              | 10               |
|                            | Image Name                             | User                              | CPU<br>Memory (                   | $Dt^*$                           |                                |                  |
| <b>L</b> Com               | PWRISOVM.EXE *32                       | 00<br>Nuwan                       | 1,740 K Pc                        |                                  | <b>Evaluate</b>                | Close            |
| Loc                        | QLBCtrl.exe *32                        | Nuwan<br>00                       | 4,916K                            | O <sub>t</sub>                   | D                              | 115              |
|                            | SampleExperiment.exe                   | 00<br>Nuwan                       | 11,024K                           | still anka                       |                                |                  |
| REC                        | SmartMenu.exe                          | Nuwan<br>00                       | 7,384K                            | $S_{\rm r}$<br><b>Bons</b><br>Pr |                                |                  |
| $\Box$ HP                  | splwow64.exe<br>sttray64.exe           | Nuwan 00                          | 3.408 K<br>Nuwart 00 1111 8.460 K | IC                               |                                |                  |
| $\triangle$ CD<br>з<br>CD  | SynTPEnh.exe                           | Nuwan<br>00                       | 7,116K                            | $S_1$                            |                                |                  |
|                            | SynTPHelper.exe                        | 00<br><b>Nuwan</b>                | 3,048 K                           | $S_1$                            |                                |                  |
|                            | taskeng.exe                            | 00<br>Nuwan                       | 3,664K Ta                         |                                  |                                |                  |
| <b>Cu</b> Netw             | taskhost.exe<br>taskmgr.exe            | 00<br><b>Nuwan</b><br>00<br>Nuwan | 4,288 K<br>5,664 K $W \equiv$     | H <sub>c</sub>                   |                                |                  |
|                            | winlogon.exe                           | 00                                | 4,028K                            |                                  |                                |                  |
|                            | WINWORD.EXE *32                        | 01<br>Nuwan                       | 105,032K                          | Mil                              |                                |                  |
|                            | wuauclt.exe                            | Nuwan<br>00                       | $3,368K$ W $\neq$                 |                                  |                                |                  |
| $\epsilon$                 | <b>III</b>                             |                                   |                                   |                                  |                                |                  |
|                            | <b>P</b> Show processes from all users |                                   | <b>End Process</b>                |                                  |                                |                  |
|                            |                                        |                                   |                                   |                                  |                                |                  |
|                            | Processes: 99<br>CPU Usage: 1%         |                                   | Physical Memory: 74%              |                                  |                                |                  |
|                            |                                        |                                   |                                   |                                  |                                |                  |

Figure C.8– Generated executable files and related screens

## **Appendix D**

## **Main Dataset for Evaluation**

#### **D.1 Introduction**

In this section it is going to present the data which author has taken for the main experiment. All the data were taken from the World Bank Data Catalog. This catalog contains data related to countries which were taken from World Bank datasets. This catalog contains various datasets under "Sri Lanka". All these datasets have important data collections related to Sri Lanka.

#### **D.2 Main Dataset for Evaluation**

For the purpose of the main experiment author has downloaded the data sheet under "World Development Indicators" section of Sri Lanka. This dataset contains a large collection of indicators and author has decided to take eight indicators from this. Author has taken "Total reserves (includes gold, current US\$)" (**TR**), "Inflation from consumer prices (annual %)" (**I.CP**), "General government final consumption expenditure (% of GDP)" (**GGFCE**), "Exports of goods and services (current US\$)" (**EOG.S**), "Gross domestic product (current US\$)" (**GDP**), "Official exchange rate (LCU per US\$, period average)" (**OER**), "Life expectancy at birth" (**LEABT**) and "Total population" (**PT**) and formed the dataset which is given under Table D.1. Please note that LCU means the Local Currency Unit.

| Year | <b>TR</b> | <b>I.CP</b>   | <b>GGFCE</b> | EOG.S       | <b>GDP</b> | <b>OER</b>             | <b>LEABT</b> | <b>PT</b> |
|------|-----------|---------------|--------------|-------------|------------|------------------------|--------------|-----------|
| 1960 | 90000000  | 1.13444364    | 13.36763212  | 400490164.7 |            | 1454342131 4.761900004 | 58.20097561  | 10168000  |
| 1961 | 85000000  | 1.503579953   | 13.81374177  | 405386561.3 |            | 1458609620 4.761900004 | 58.54982927  | 10443000  |
| 1962 | 75000000  | 2.2729054     | 13.68384964  | 319741827.2 |            | 1241387714 4.761900004 | 58.92892683  | 10582000  |
| 1963 | 52000000  | 3.195647176   | 13.85840559  | 325377936.1 |            | 1321840726 4.761900004 | 59.3502439   | 10903000  |
| 1964 | 73000000  | 0.222783306   | 14.31222167  | 439915966.4 |            | 1698319328 4.761900004 | 59.82309756  | 11164000  |
| 1965 | 43000000  | $-0.15560166$ | 13.88988845  | 391806722.7 |            | 1751470588 4.761900004 | 60.34978049  | 11439000  |

Table D.1: Main Dataset for Evaluation (1960 – 2010)

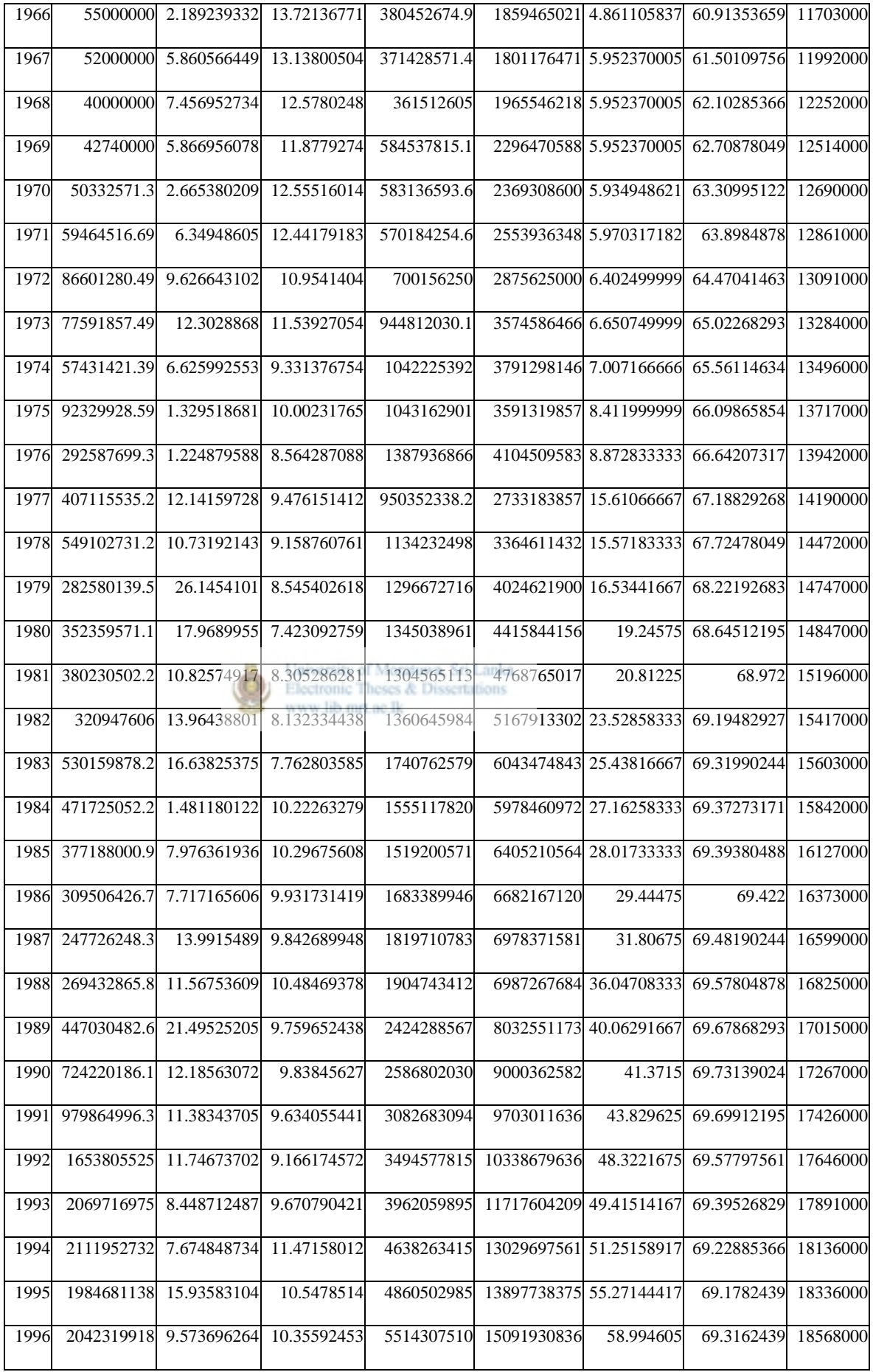

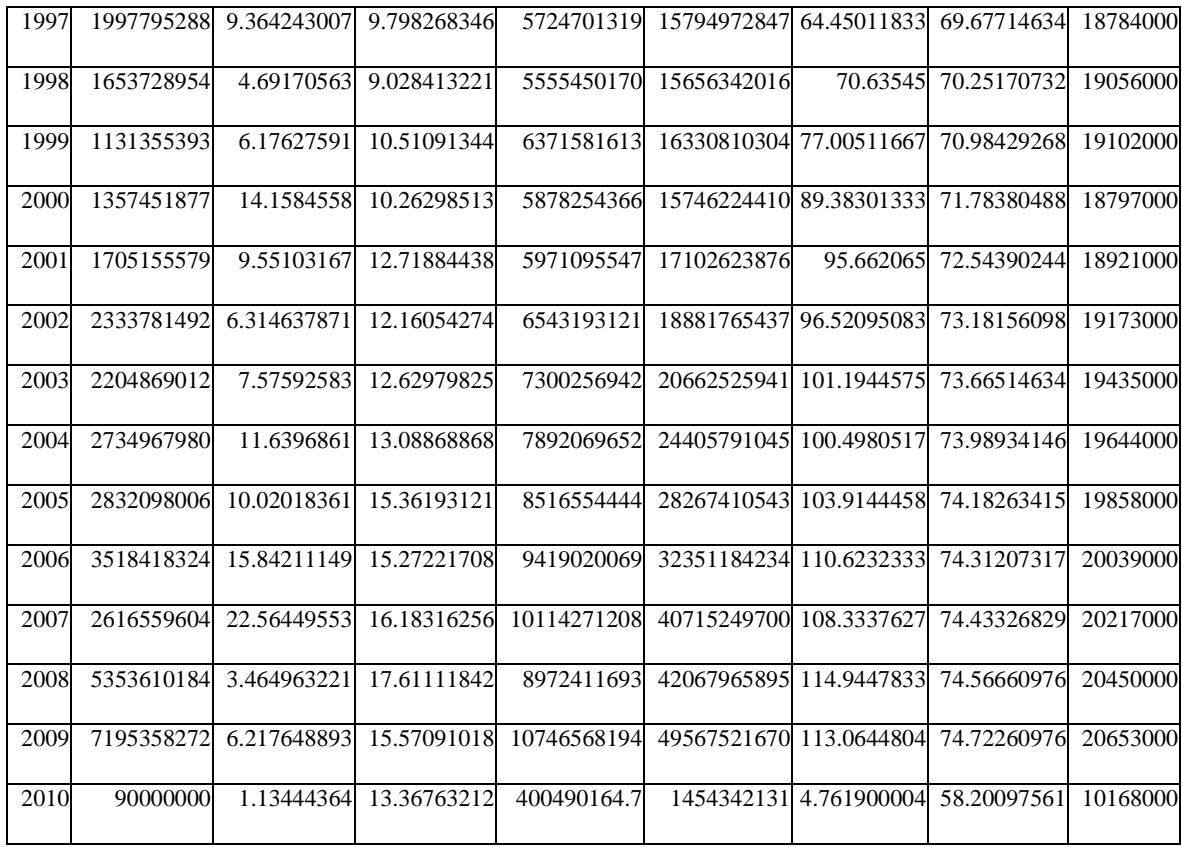

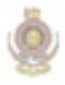

University of Moratuwa, Sri Lanka.<br>Electronic Theses & Dissertations<br>www.lib.mrt.ac.lk

## **Appendix E**

### **Dataset for Noise Reduction Experiment**

#### **E.1 Introduction**

In this section it is going to present another dataset which author has taken for evaluation purposes. All the data were taken from the World Bank Data Catalog.

#### **E.2 Dataset for Noise Reduction Experiment**

Author has decided to take two indicators from the same dataset which was used for the main evaluation dataset. We have taken "Life expectancy at birth, total (in years)" and "Official exchange rate (LCU per US\$, period average)" and formed the dataset which is given under Table E.1. Please note that LCU means the Local Currency Unit.

| Year | Life expectancy at birth,                                                                                        | <b>Official</b><br>exchange<br>rate |
|------|----------------------------------------------------------------------------------------------------|-------------------------------------|
|      | total (in years)<br>University of Moratuwa, Sri Lanka.<br>Electronic Theses & Dissertations<br>www.lib.mrt.ac.lk | (LCU per US\$, period<br>average)   |
| 1960 | 57.86034                                                                                                    | 4.7619                              |
| 1961 | 58.20098                                                                                                    | 4.7619                              |
| 1962 | 58.54983                                                                                                    | 4.7619                              |
| 1963 | 58.92893                                                                                                    | 4.7619                              |
| 1964 | 59.35024                                                                                                    | 4.7619                              |
| 1965 | 59.8231                                                                                                    | 4.7619                              |
| 1966 | 60.34978                                                                                                    | 4.7619                              |
| 1967 | 60.91354                                                                                                    | 4.861106                            |
| 1968 | 61.5011                                                                                                    | 5.95237                             |
| 1969 | 62.10285                                                                                                    | 5.95237                             |
| 1970 | 62.70878                                                                                                    | 5.95237                             |
| 1971 | 63.30995                                                                                                    | 5.934949                            |

Table E.1: Life expectancy vs. exchange rate (1960 – 2010)

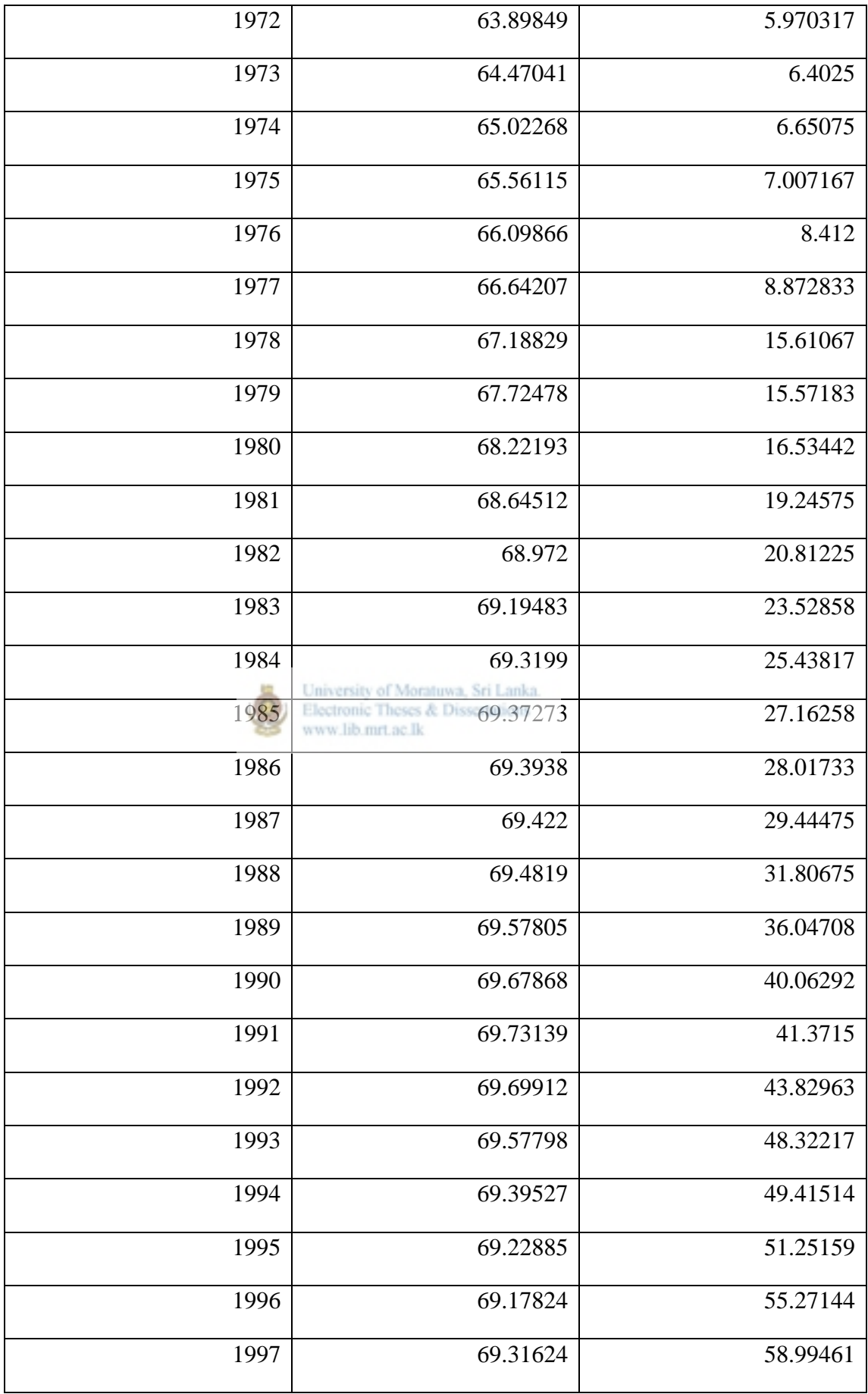

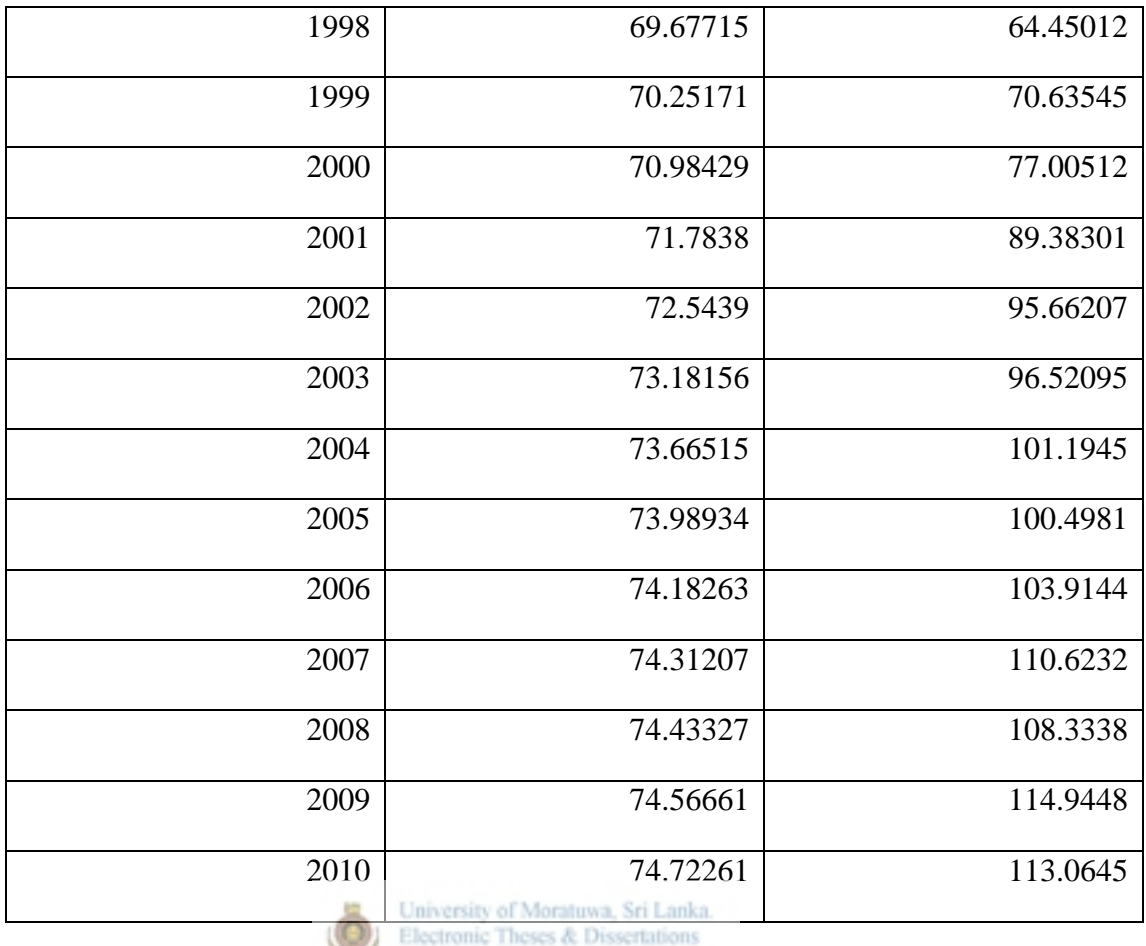

Electronic Theses &<br>www.lib.mrt.ac.lk